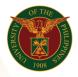

# QUICK GUIDE

# Add/Update Educational Background

### 1. Pre requisite

- UP mail account (requested from OVPA/HRIS Team)
- o Person Record

#### 2. Log in to <u>https://uis.up.edu.ph</u>

- Enter UIS credentials (username and password) > Login button
- 3. UIS Home Page > Main Menu
  - UP Employee Self Service > Employee Information > Education and Eligibility > Educational Background
- 4. Educational Background: Special Information

#### Add Educational Background

- Click the Add/Update button
- Fill up all text fields especially \* indicate field
- Click the Apply button
- 5. Review.

#### Educational Background: Review

- Note: Review your changes once all information are correct.
- Click the Submit button

## Confirmation

Note: Your changes have been submitted for HRDO verification.

• Click the Home button